# How to Itemize for Lodging

#### **Previous Concur User Interface**

In the previous user interface, the Itemization button appeared in the lower right of the lodging expense Details page.

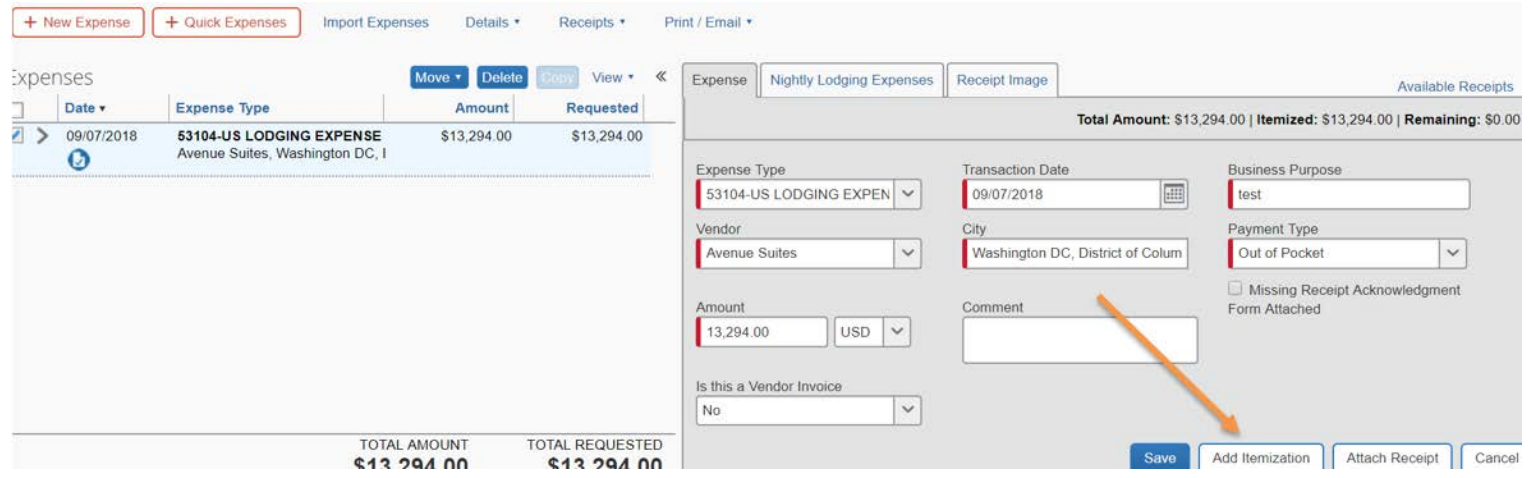

And the itemization tab for **Nightly Lodging Expenses** tab looked like this.

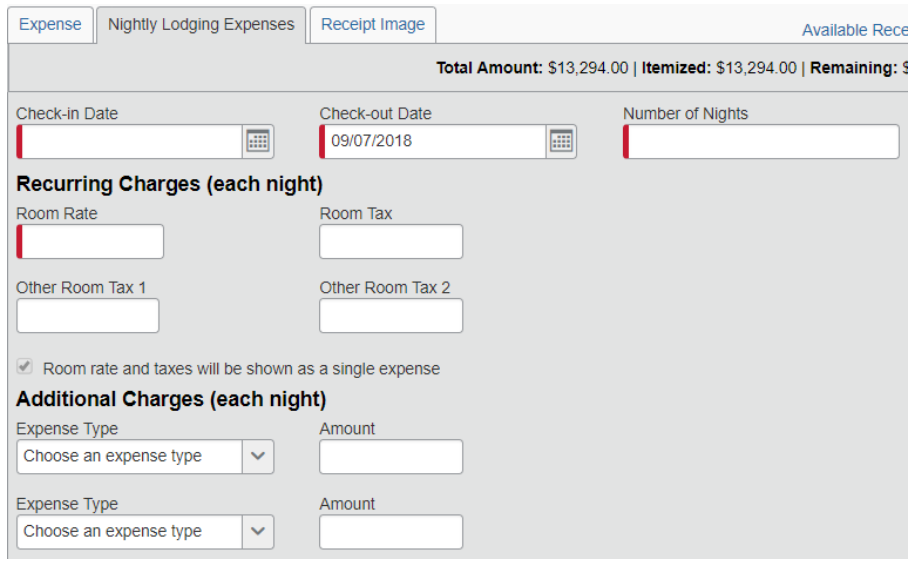

#### **NextGen Expense User Interface - Itemizations**

### Itemization – Typical Process in NextGen

In an open report with the Report Header completed, you will click the **Add** on the Report Page

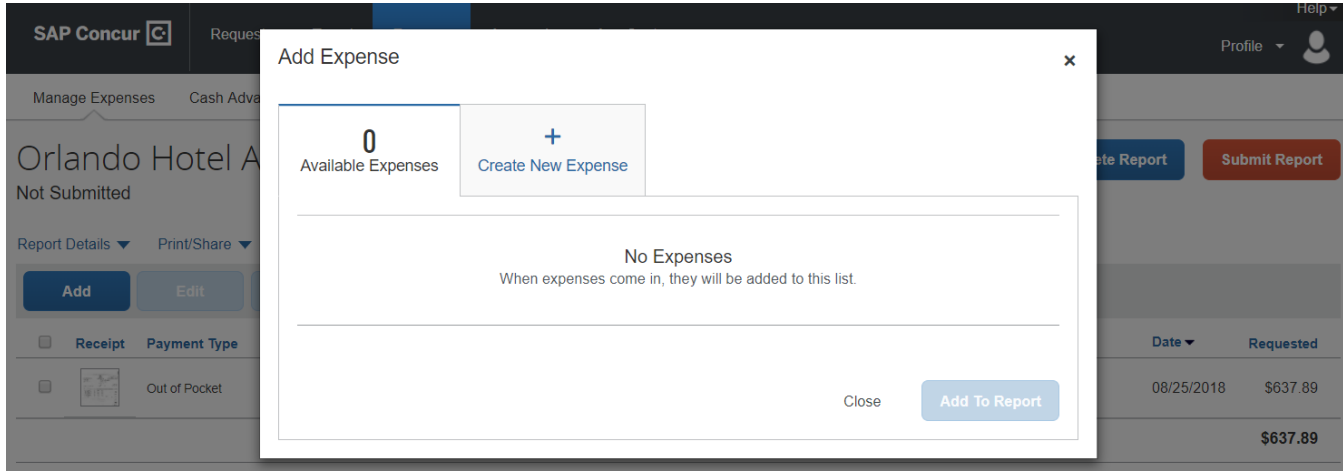

In this example, you would click the **+ Create New Expense** tab for an out-of-pocket expense.

This takes you to the **Add Expense** pop-up screen where you must enter the GW Expense Type.

**Add Expense** 

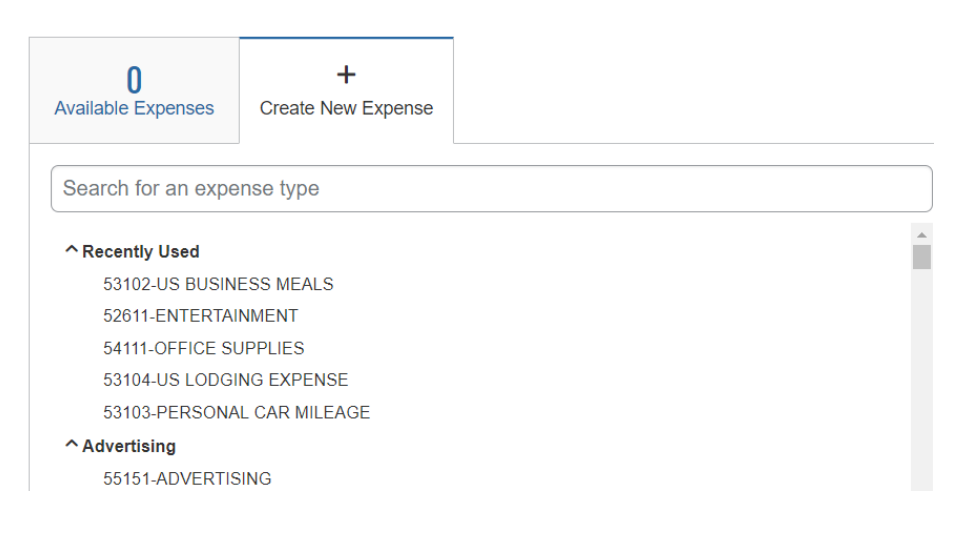

## Clicking the 53102-US LODGING EXPENSE brings up the main New Expense page.

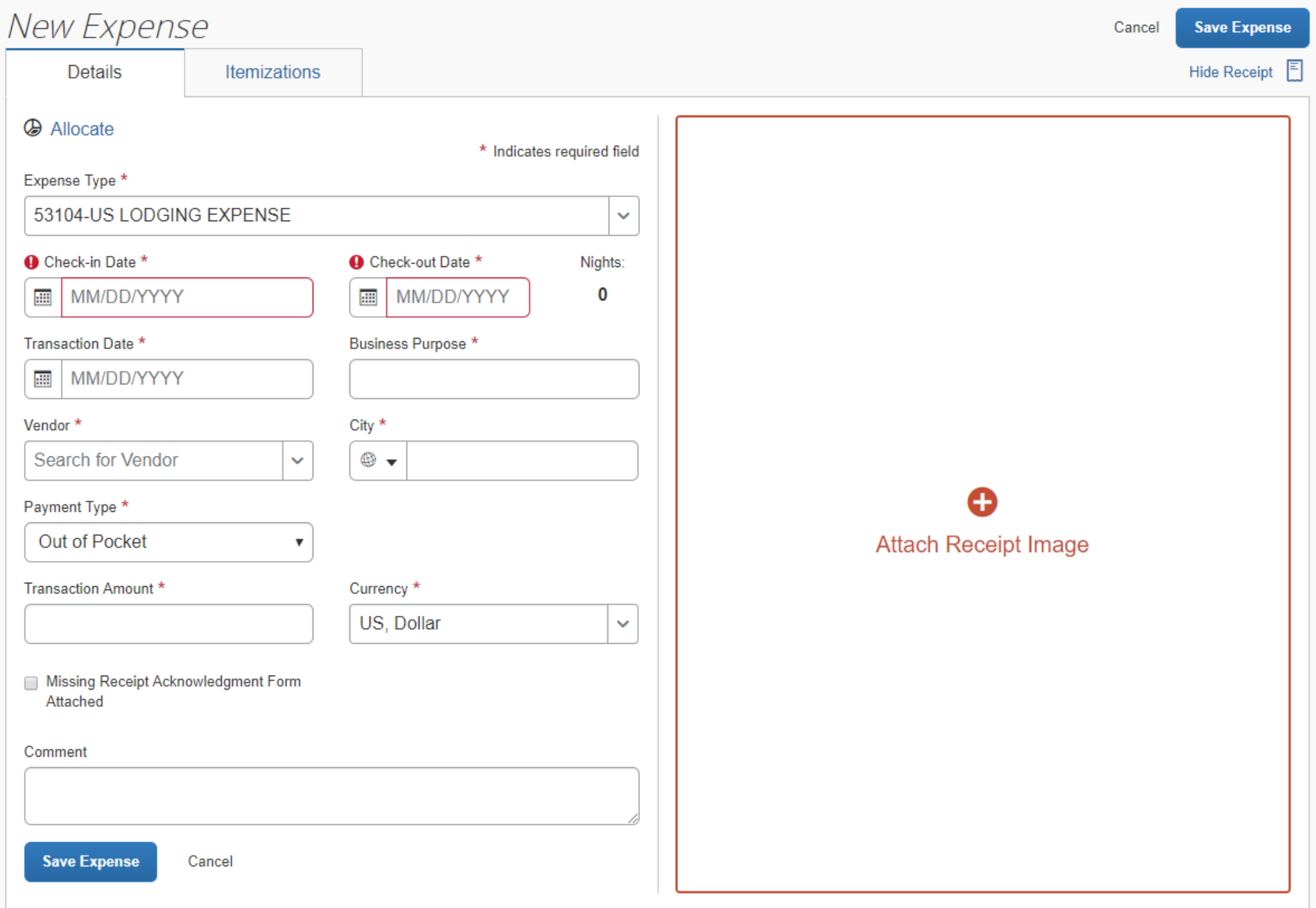

NOTE: If you started the expense with a P-Card charge or E-receipt (from the **Available Expenses** list), the itemizations may have been created automatically, depending on the hotel charge details provided by the vendor. If not, follow the steps below.

Complete all details specified with an asterisk \* and click the **Save Expense** button. You may see this pop-up alert. Click **Yes** if you want to proceed with the itemization at this time.

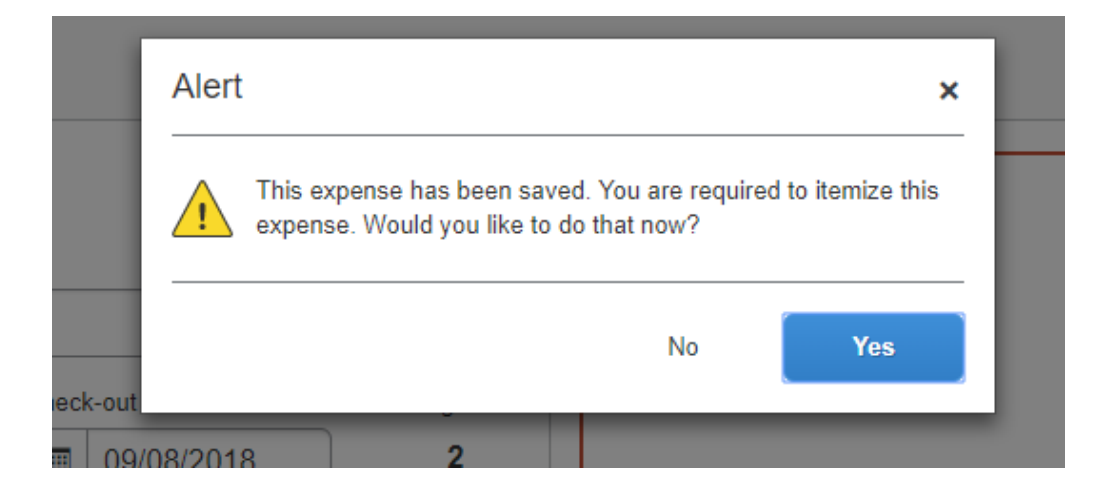

#### Click **Create Itemization**. You must then re-enter the Expense Type for 53104-US LODGING EXPENSE

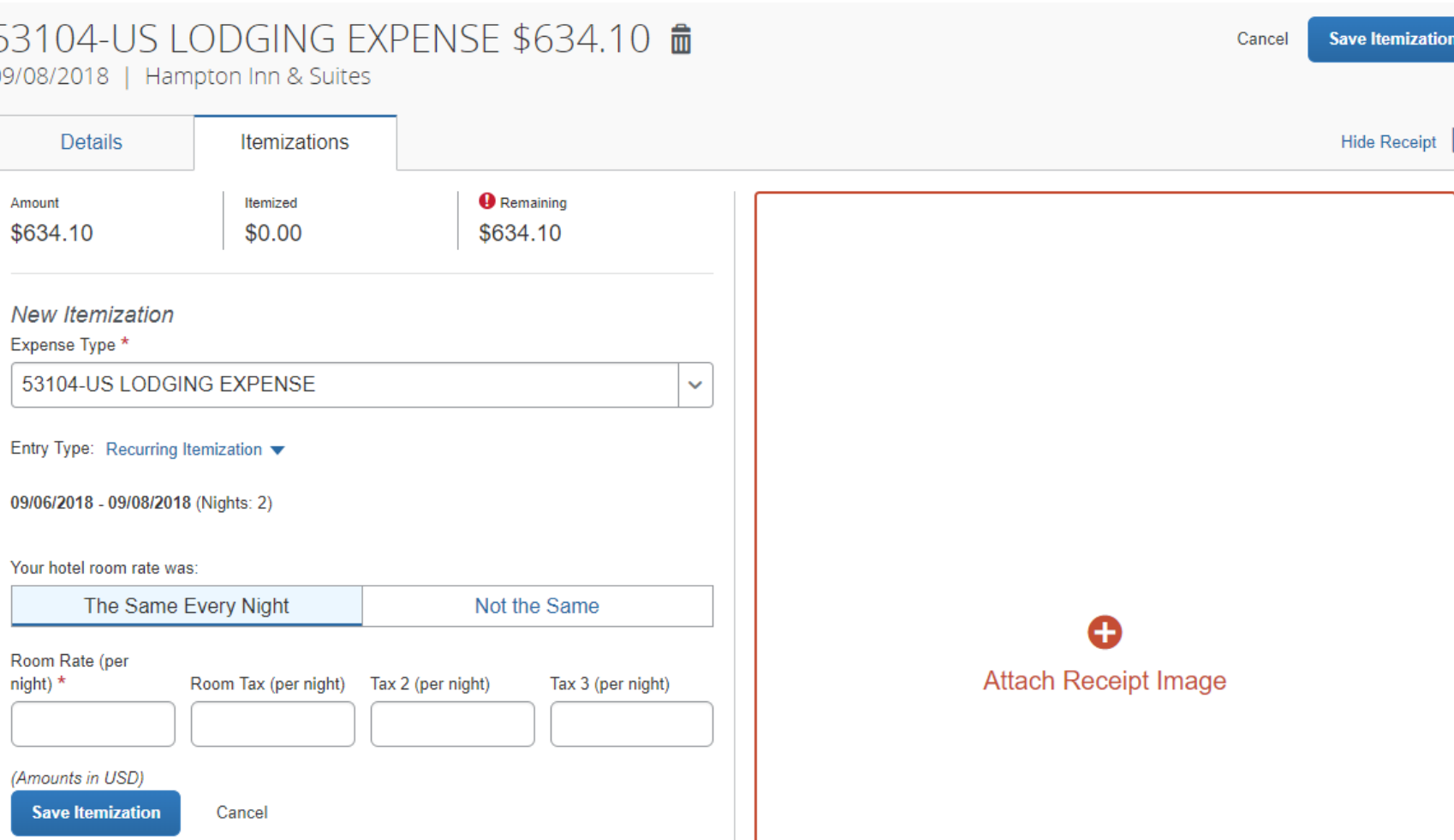

Check the Entry Type and select Recurring Itemization if all room charges and room taxes are the same for each night

Entry Type: Recurring Itemization ▼

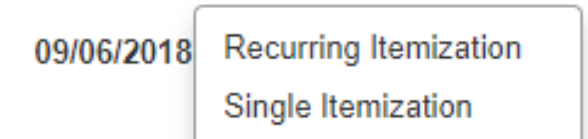

In this example, the charges were all equal, so the default **Recurring Itemization** was left as the choice.

But when room or room tax rates are different, you must select **Single Itemization** to allow you to manually enter the amounts charged for each night of the stay.

Enter the daily room rate and taxes and click **Save Itemization**. The check-in and check-out dates from the main hotel expense are used here to define the dates that require a recurring itemization. The receipt must also be attached.

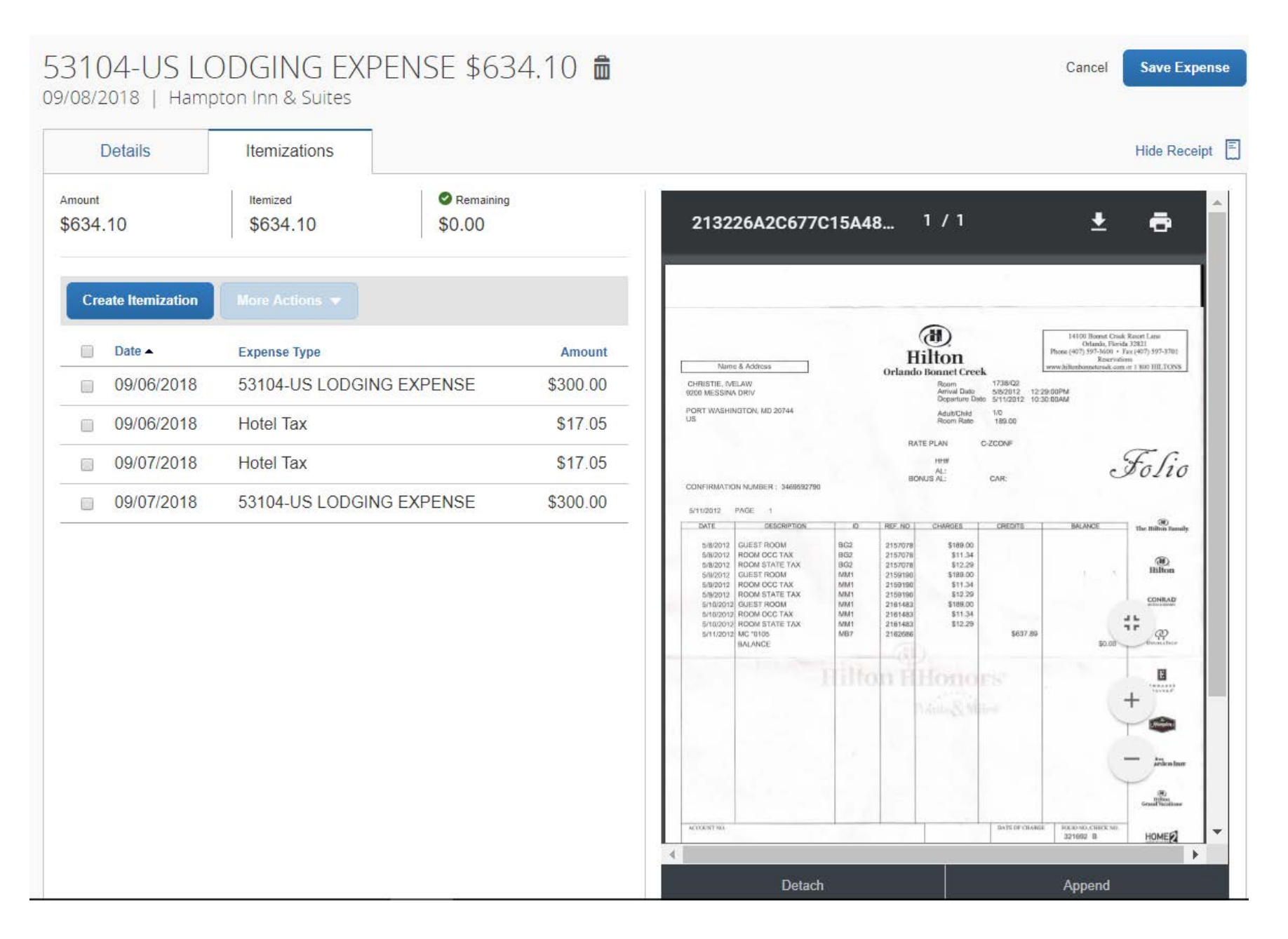

Since the Itemization is complete and there are no other required actions for this expense, click **Save Expense**

This takes you back to your Report Page, where all expenses for this report will be saved.

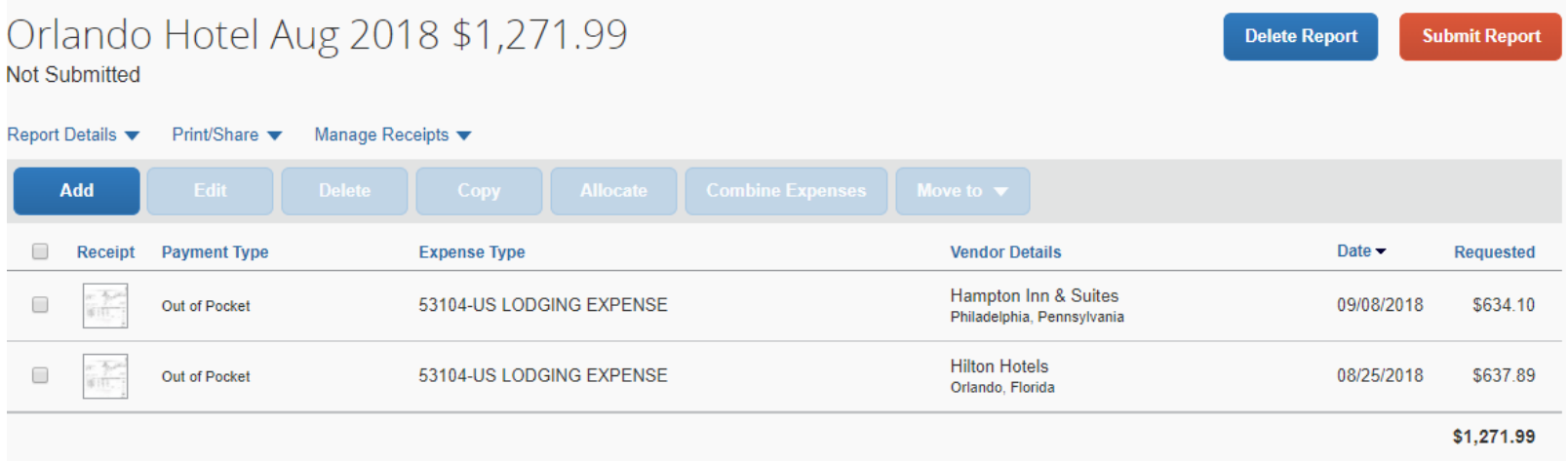

Note that if you checkmark one expense, this allows the user to perform several other actions. You can edit the existing expense, delete it, change the allocation, or move it to a different report. You would click **Add** to enter another expense.

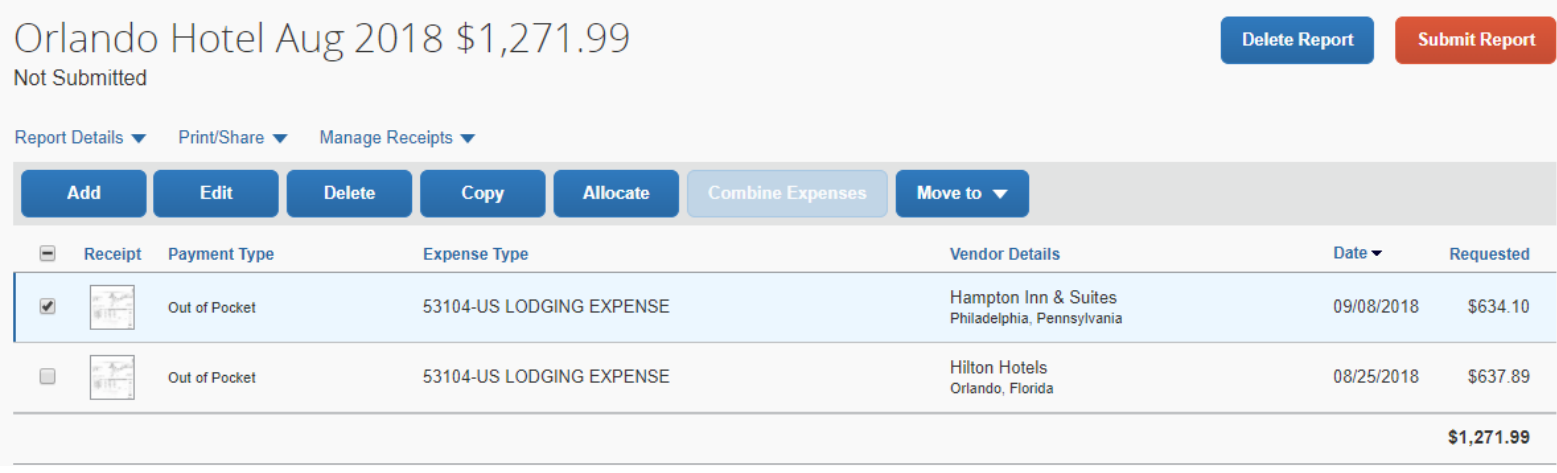

Learn about other types of itemization in<https://ibuy.gwu.edu/expense-reporting-frequently-asked-questions>